Example:

1. Right click on the required product image, select 'inspect'

[https://www.hikvision.com/uk/products/IP-Products/Network-Cameras/Pro-Series-EasyIP-/ds-](https://www.hikvision.com/uk/products/IP-Products/Network-Cameras/Pro-Series-EasyIP-/ds-2cd2087g2-l-u-/)[2cd2087g2-l-u-/](https://www.hikvision.com/uk/products/IP-Products/Network-Cameras/Pro-Series-EasyIP-/ds-2cd2087g2-l-u-/)

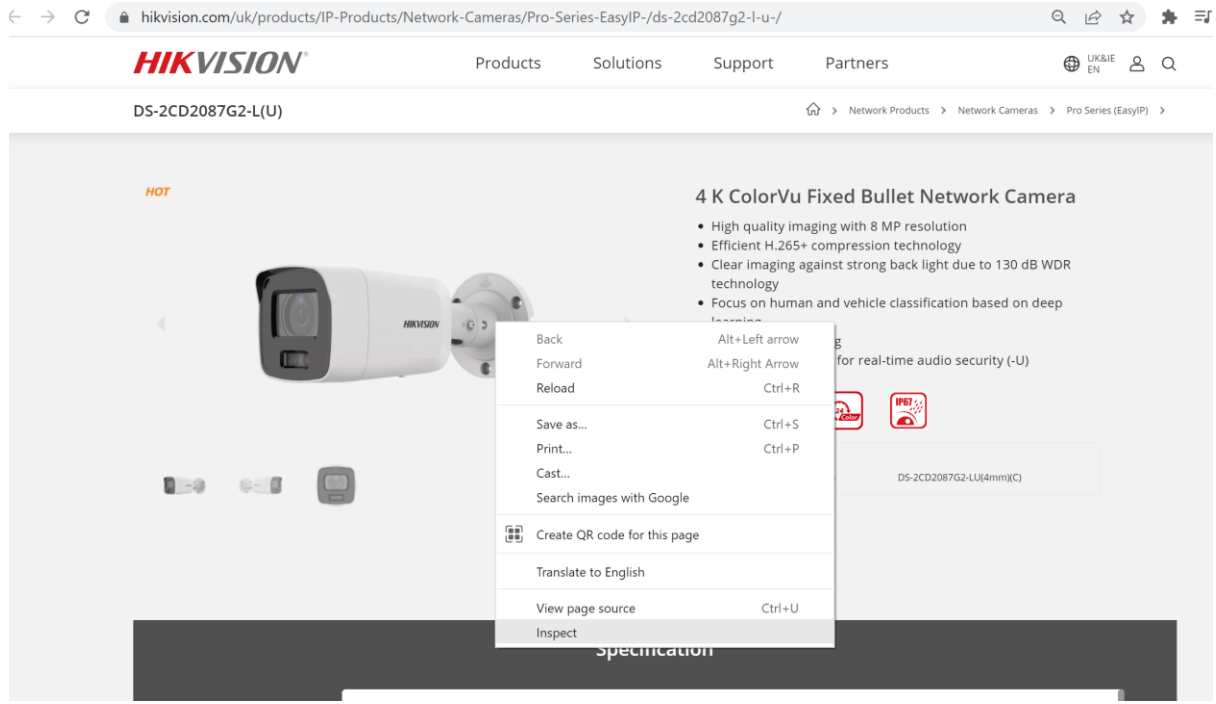

2. Click to open the 'current source' url address, the required product thumbnail will open in a new tab

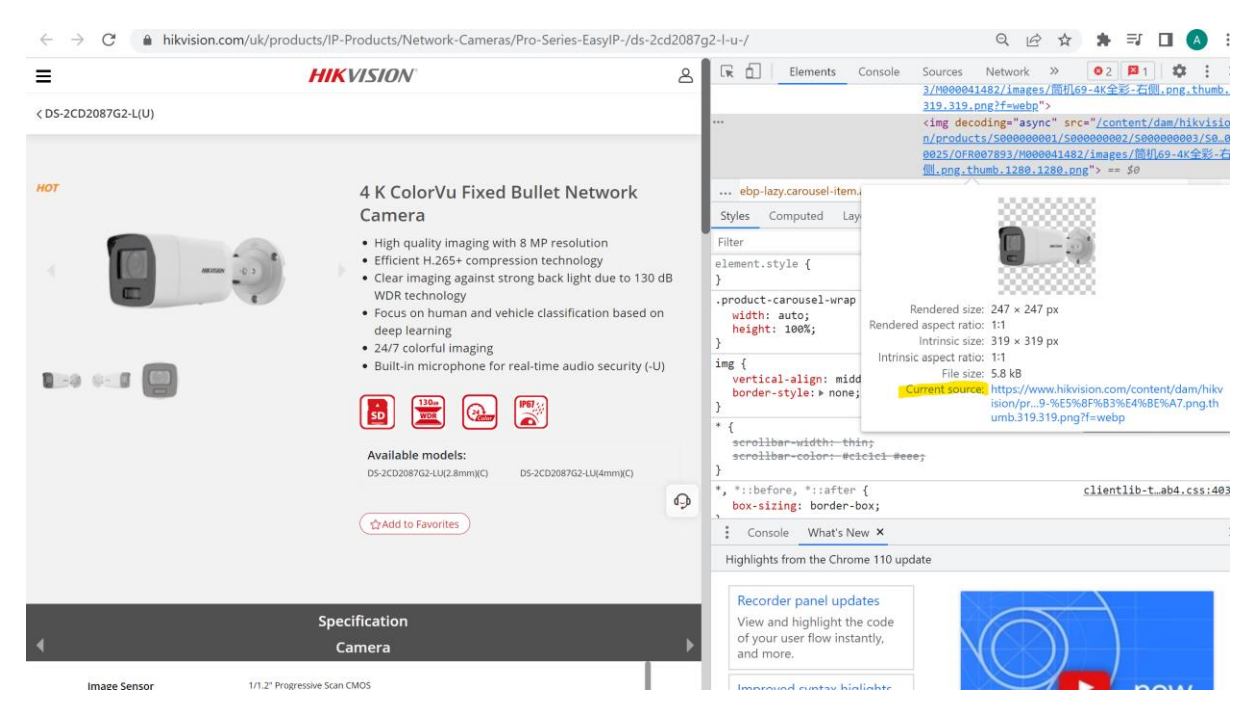

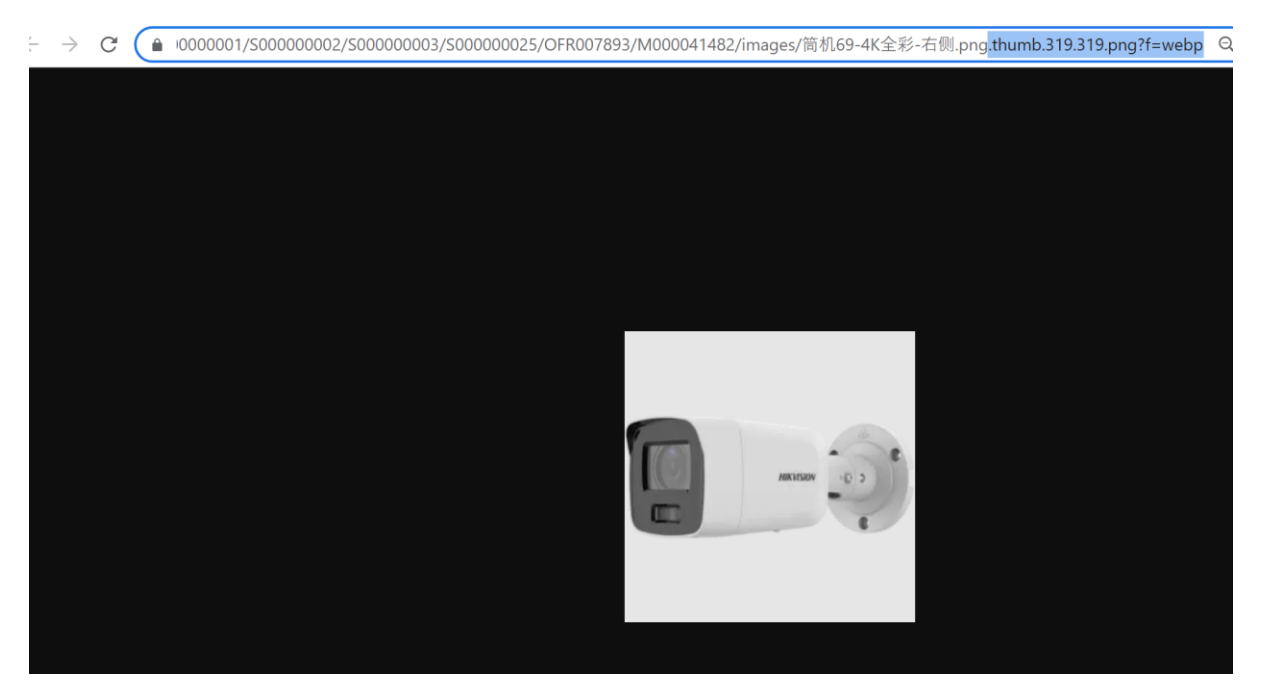

3. Remove the part after the first .png (eg. remove .thumb.319.319.png?f=webp)

4. The product image will be downloaded to the PC.

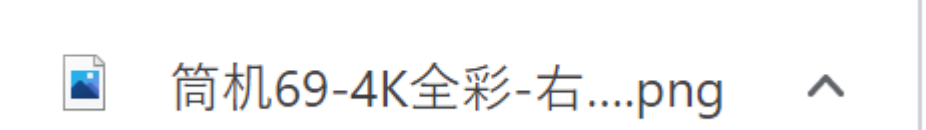

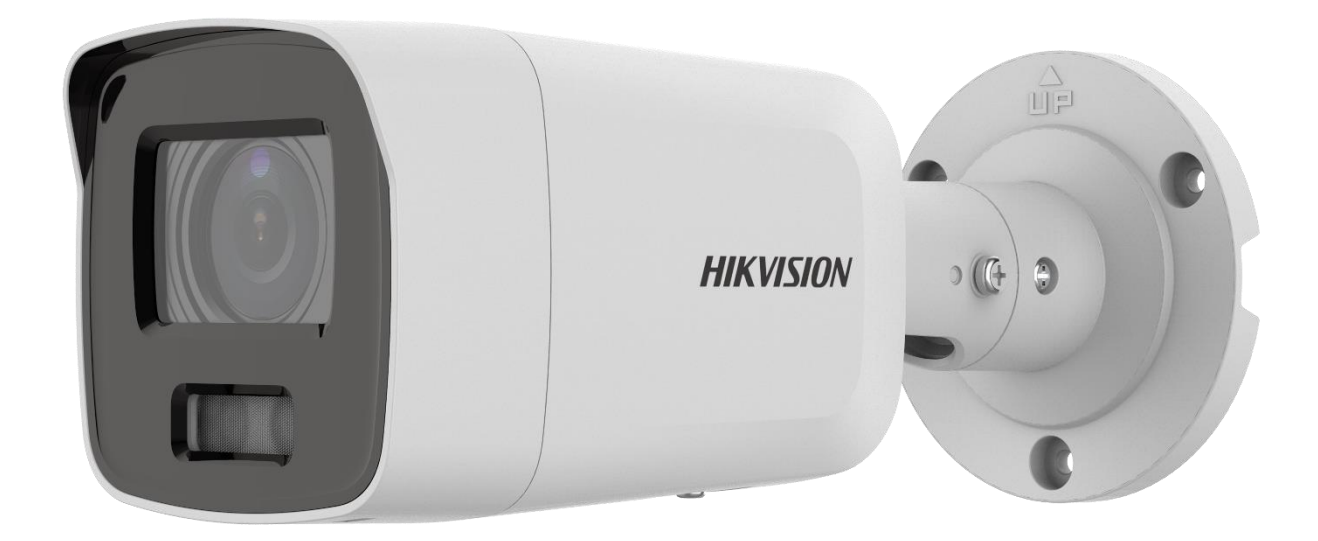